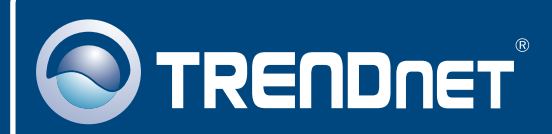

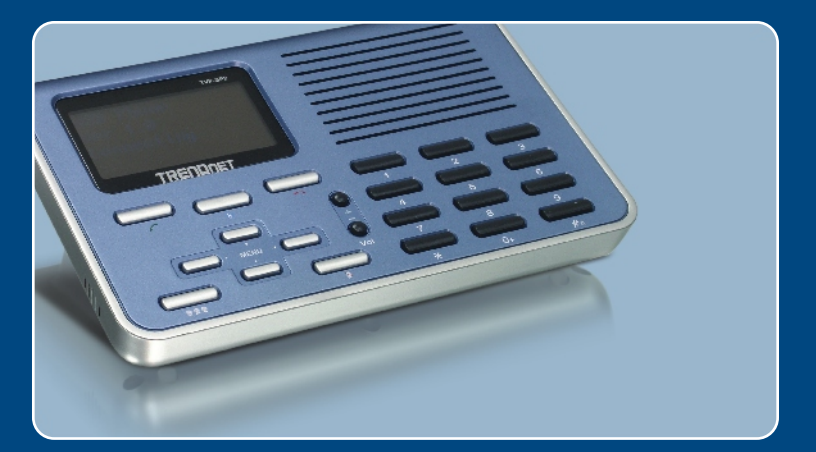

# Quick Installation Guide<br>EXCIPITI

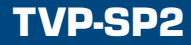

# **Table of Contents**

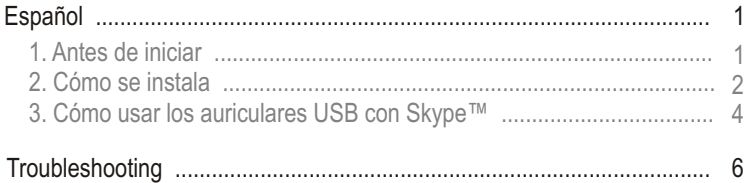

# **1. Antes de iniciar**

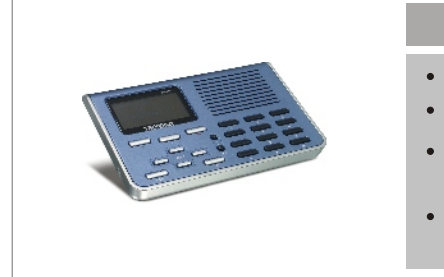

#### **Contenidos del paquete**

- TVP-SP2
- Guía de instalación rápida
- CD-ROM del controlador y la herramienta
- Cable USB (conector tipo A a conector tipo B)

## **Requisitos mínimos**

- Una unidad de CD-ROM
- Cuenta Skype™
- PC con un puerto USB 1.1 ó 2.0 disponible
- CPU: Intel Pentium 400 MHz o superior
- Memoria: 128MB o más
- Disco duro: 15MB o más
- Windows XP/2000

Nota: Skype**™** debe instalarse y ejecutarse antes de iniciar el proceso de instalación.

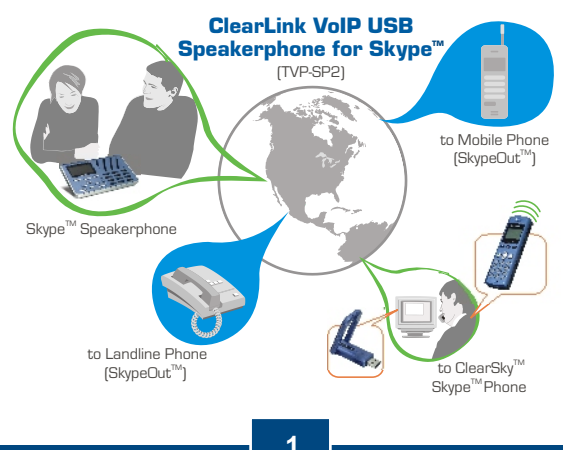

**Español** 

# **2. Cómo se instala**

**1.** Introduzca el **CD-ROM de la herramienta** en la unidad de CD-ROM y luego haga clic en **Install Utility** (Instalar herramienta).

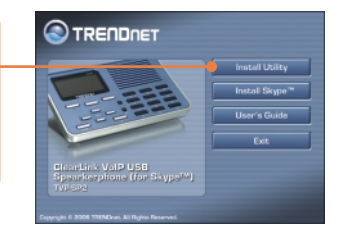

**2.** Siga las instrucciones del **InstallShield Wizard** (Asistente de InstallShield). Marque **Run** (Ejecutar) **TVP-SP2.exe** y después haga clic en **Finish** (Finalizar).

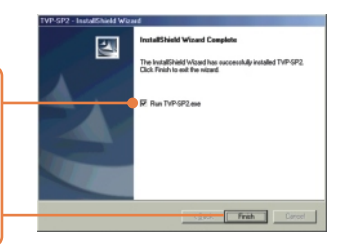

**3.** Conecte la punta del USB macho tipo A del cable USB suministrado a un puerto USB disponible en su PC.

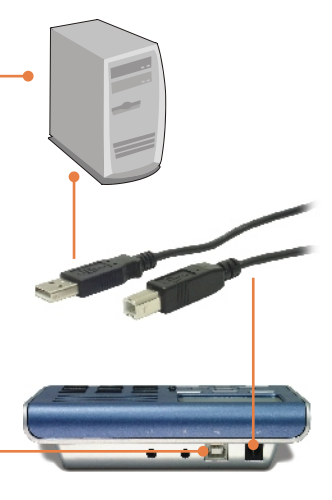

**4.** Conecte la punta del USB tipo B del cable USB suministrado al TVP-SP2.

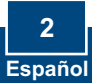

**5.** Windows lo detectará automáticamente e instalará los controladores apropiados.

**6.** Seleccione **Allow this program to use Skype™** (Permitir que este programa utilice Skype™). Haga clic en **OK.**

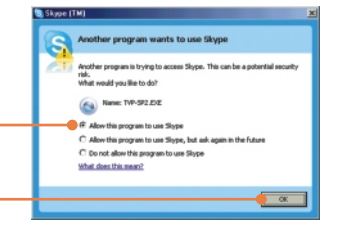

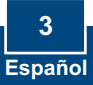

# **3. Cómo usar los auriculares USB con Skype™**

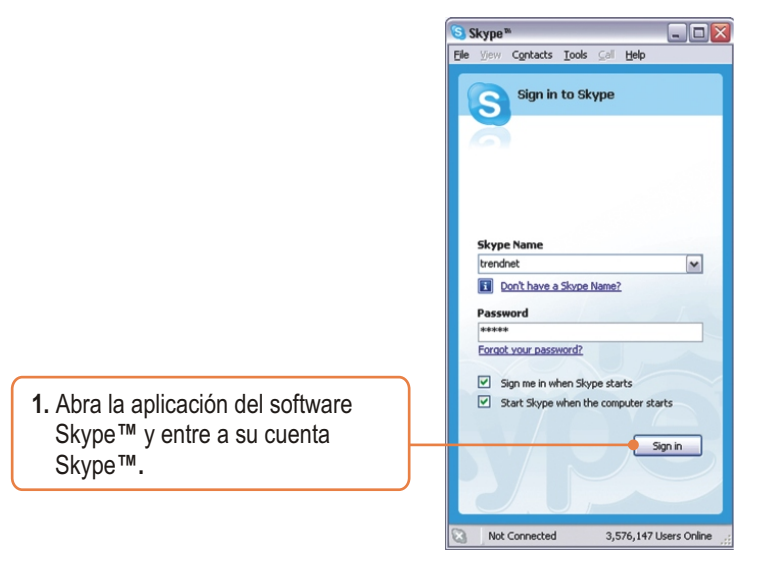

**2.** Compruebe que el **Teléfono USB** aparece en la pantalla LCD del TVP-SP2.

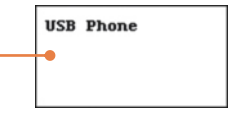

### **Llamar al usuario de Skype™**

- **3.** Pulse el botón de navegación de Arriba/ Abajo en el teclado numérico del TVP-SP2 para seleccionar el contacto específico.
- **4.** Pulse el icono del teléfono verde en el teclado numérico del TVP-SP2 para iniciar la llamada.

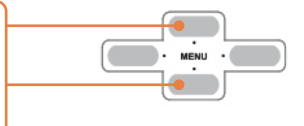

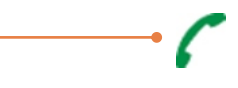

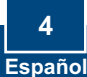

## **Cómo hacer una llamada de conferencia**

Nota: Un máximo de 5 usuarios (incluido el anfitrión) pueden participar en una llamada de conferencia

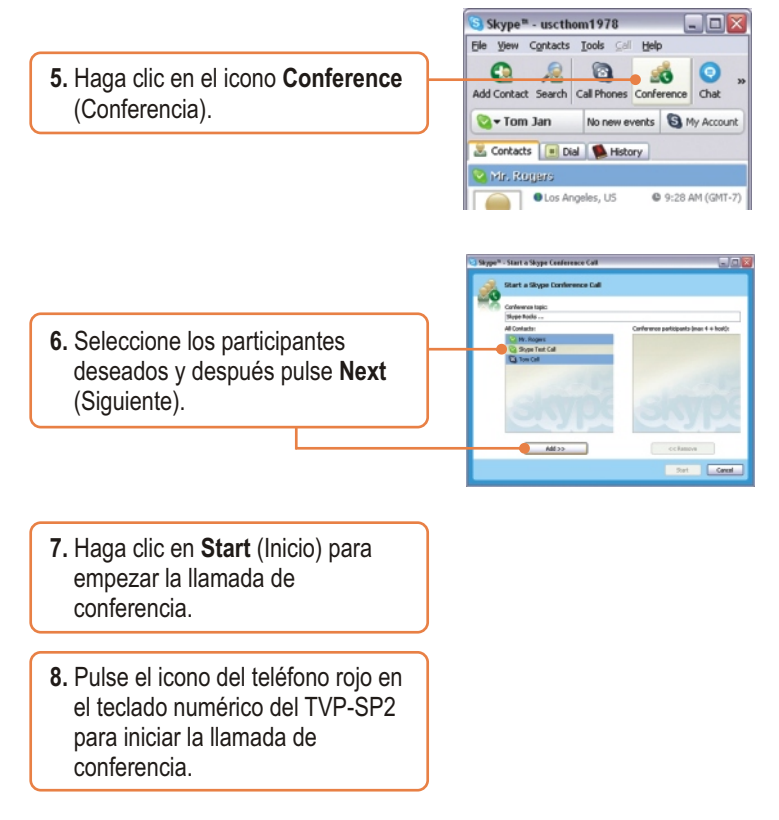

Para más información sobre las funciones avanzadas del **TVP-SP2**, por favor consulte la Guía del Usuario que se incluye en el CD-ROM la herramienta o en el sitio Web de TRENDnet en www.trendnet.com.

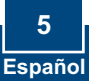

#### **Q1: My computer does not detect the TVP-SP2. What should I do?**

**A1:** First, make sure your computer meets the minimum requirements as specified in Section 1 of this Quick Installation Guide. Second, make sure the USB cable is physically plugged in as described in Section 2. Third, try installing the TVP-SP2 to a different USB port of your computer.

#### **Q2: I am unable to make a call. What should I do?**

**A2:** First, make sure that you have Internet connectivity. Second, make sure that you have signed into your Skype™ account. Third, make sure that you see the **TVP-SP2** software icon located on the system tray . If you do not see this icon, go to **Start -> Program Files -> TRENDnet -> TVP-SP2.** Fourth, make sure that you have followed the exact steps in section 3 of this Quick Installation Guide.

#### **Q3: The speaker/microphone function does not work. What should I do?**

**A3:** First, make sure that you have installed the TVP-SP2 software program as described in Section 2. Second, right click on the **TVP-SP2** software Icon located on the system tray and select **Audio Device Settings**. Make sure speaker and microphone are set to **USB Audio Device**. Third, right click on the TVP-SP2 software icon and select **Volume Control**. Make sure the volume is set appropriately for the microphone and speaker. Fourth, if you see the microphone icon on the LCD screen, press on the microphone button on the TVP-SP2 keypad.

#### **Q4: How do I switch back to my computer's original audio settings?**

**A4:** Right click on the **TVP-SP2** software icon located on the system tray **a** and select **Audio Device Settings**. Select the desired **Windows Default Audio Device** for the speaker and microphone. Then click **OK**.

If you still encounter problems or have any questions regarding the TVP-SP2, please refer to the User's Guide included on the Utility & Driver CD-ROM or contact TRENDnet's Technical Support Department.

#### **Certifications**

This equipment has been tested and found to comply with FCC and CE Rules.

Operation is subject to the following two conditions:

(1) This device may not cause harmful interference.

(2) This device must accept any interference received. Including interference that may cause undesired operation.

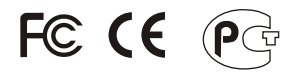

Waste electrical and electronic products must not be disposed of with household waste. Please recycle where facilities exist. Check with you Local Authority or Retailer for recycling advice.

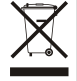

**NOTE:** THE MANUFACTURER IS NOT RESPONSIBLE FOR ANY RADIO OR TV INTERFERENCE CAUSED BY UNAUTHORIZED MODIFICATIONS TO THIS EQUIPMENT. SUCH MODIFICATIONS COULD VOID THE USER'S AUTHORITY TO OPERATE THE FOUIPMENT.

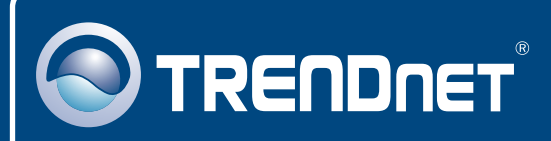

# TRENDnet Technical Support

## US · Canada

**Toll Free Telephone:** 1(866) 845-3673

24/7 Tech Support

 $\mathsf{Europe}$  (Germany • France • Italy • Spain • Switzerland • UK)

**Toll Free Telephone:** +00800 60 76 76 67

English/Espanol - 24/7 Francais/Deutsch - 11am-8pm, Monday - Friday MET

#### **Worldwide**

**Telephone:** +(31) (0) 20 504 05 35

English/Espanol - 24/7 Francais/Deutsch - 11am-8pm, Monday - Friday MET

## Product Warranty Registration

**Please take a moment to register your product online. Go to TRENDnet's website at http://www.trendnet.com**

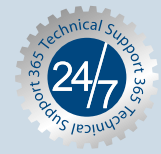

## **TRENDNET**

**3135 Kashiwa Street Torrance, CA 90505 USA**

Copyright ©2006. All Rights Reserved. TRENDnet.